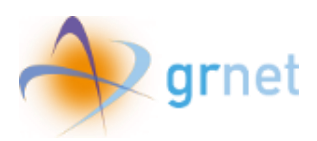

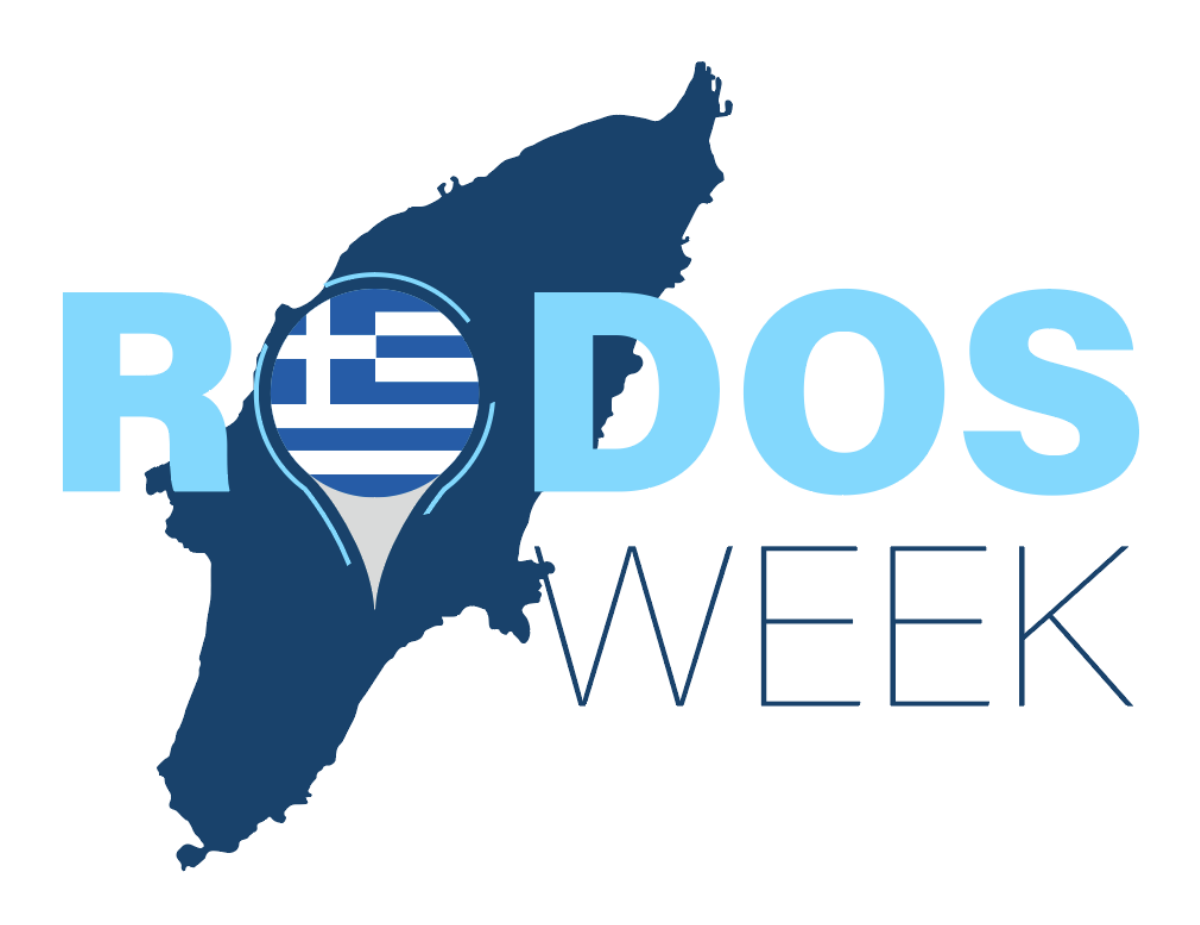

Travel Agency/Tour Operator Manual for Registration, Participation Application Submission and Beneficiaries' data registration

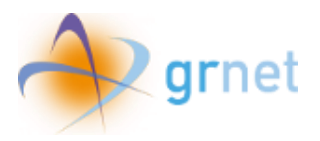

# Table of contents

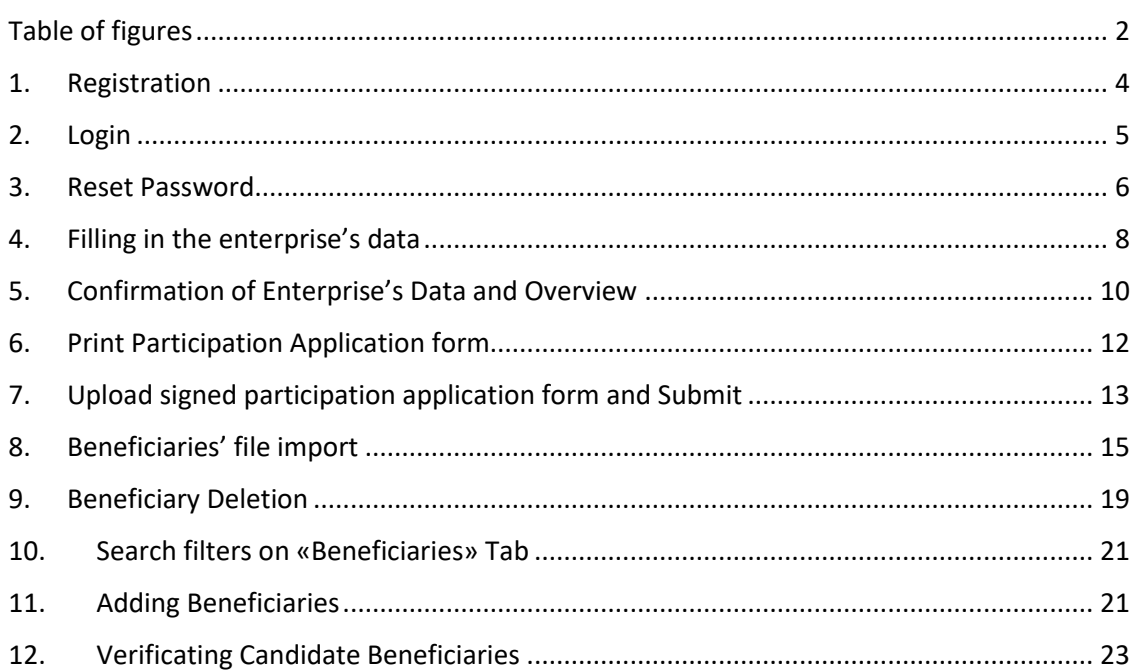

## <span id="page-1-0"></span>Table of figures

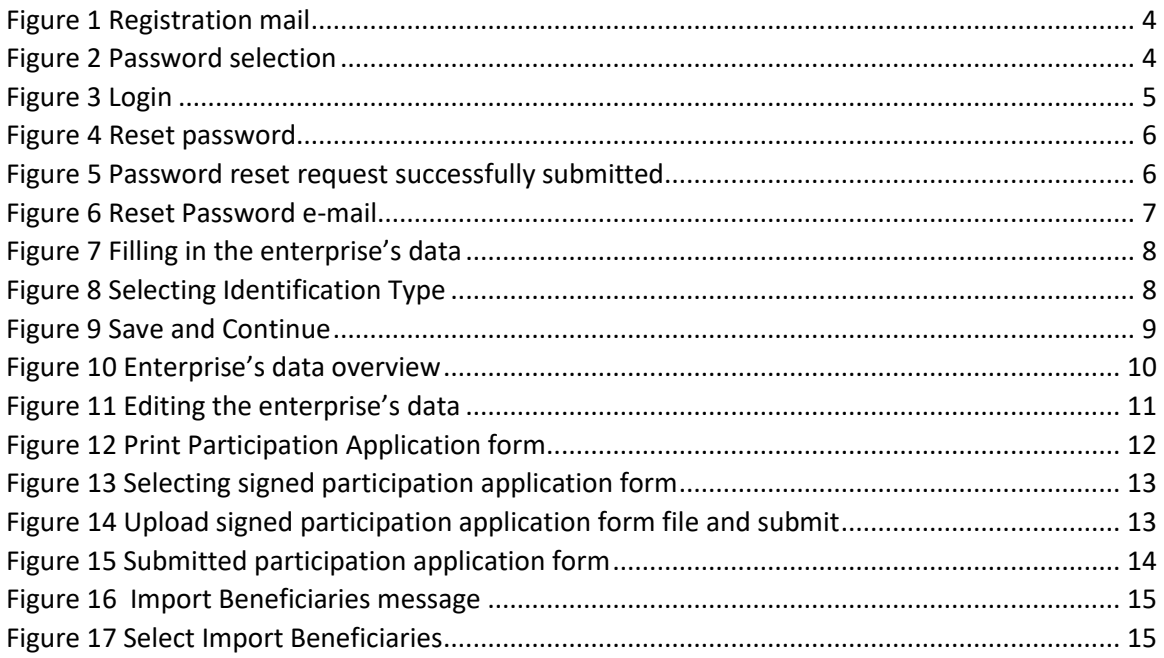

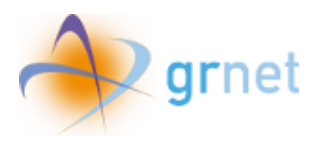

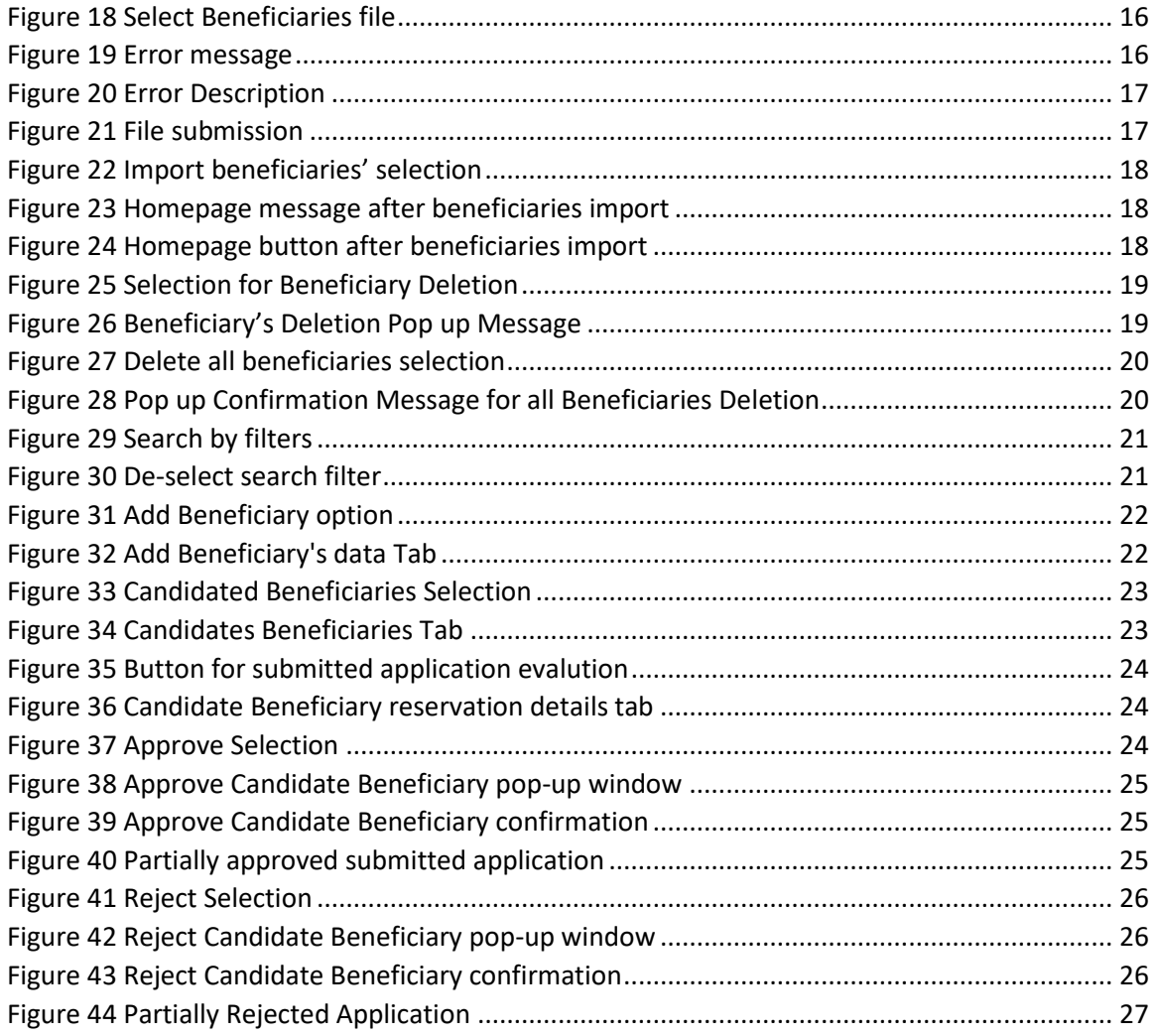

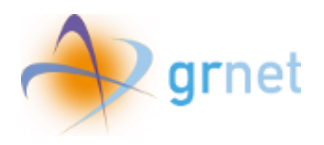

## <span id="page-3-0"></span>1. Registration

In order to register in the program's web platform, the user needs to follow the registration link provided in the email he received, as shown in the following screen.

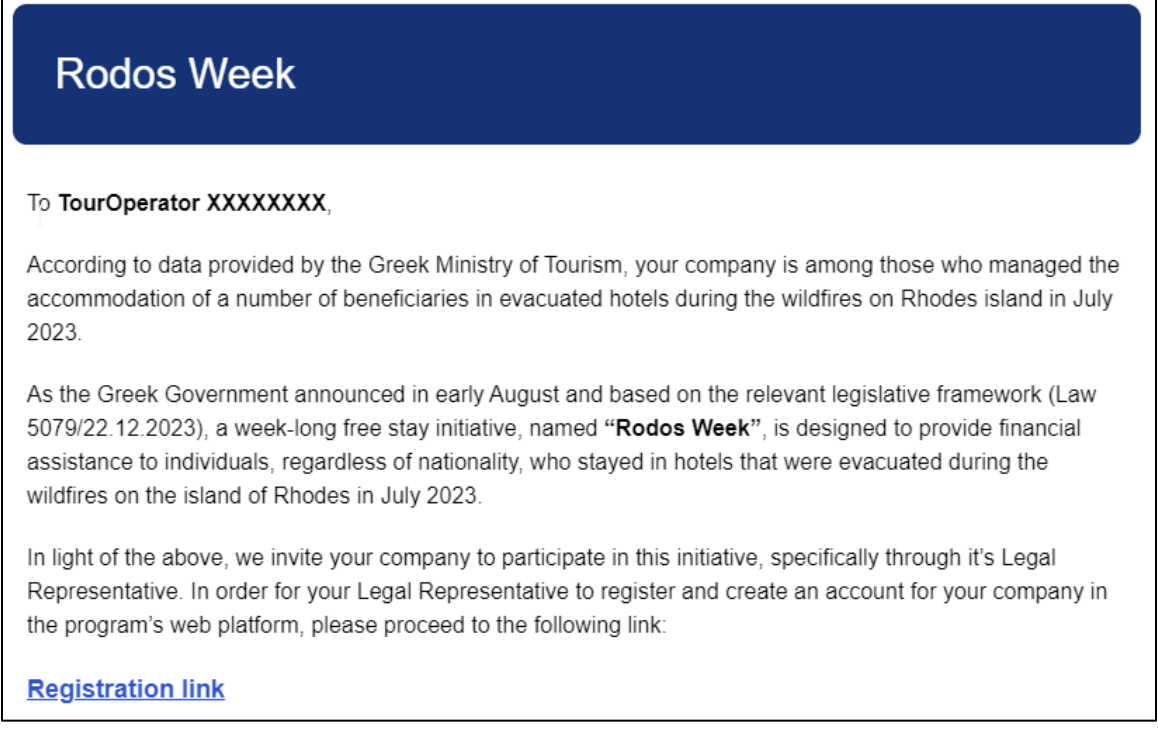

#### *Figure 1 Registration mail*

<span id="page-3-1"></span>Then, the user needs to select his password by entering it twice in order to confirm it and click **"Submit"**.

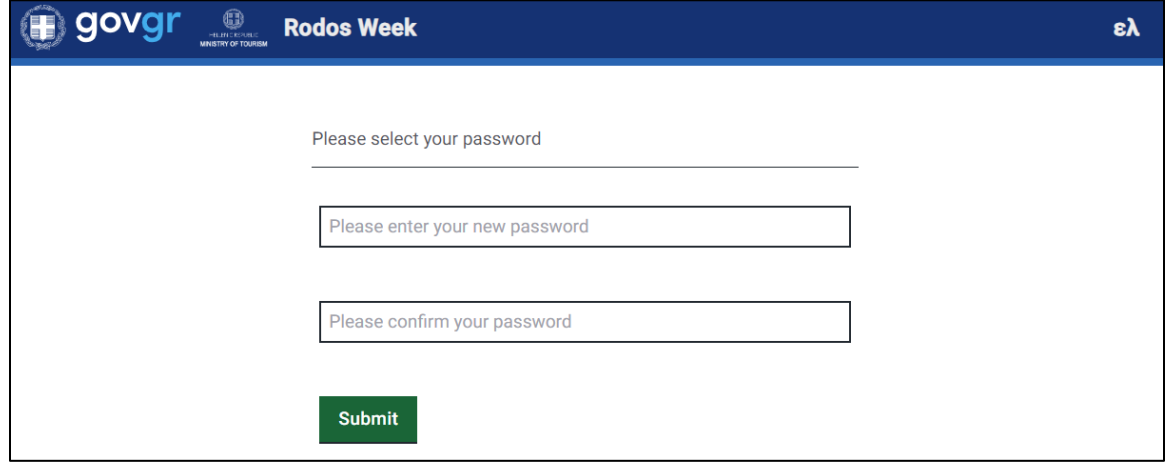

<span id="page-3-2"></span>*Figure 2 Password selection*

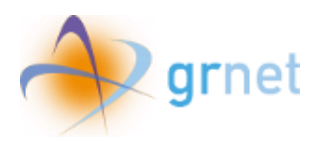

## <span id="page-4-0"></span>2. Login

To log in to the application, the user needs to enter the email address where he received the registration link, as well as the password he selected above and then click **"Login"**.

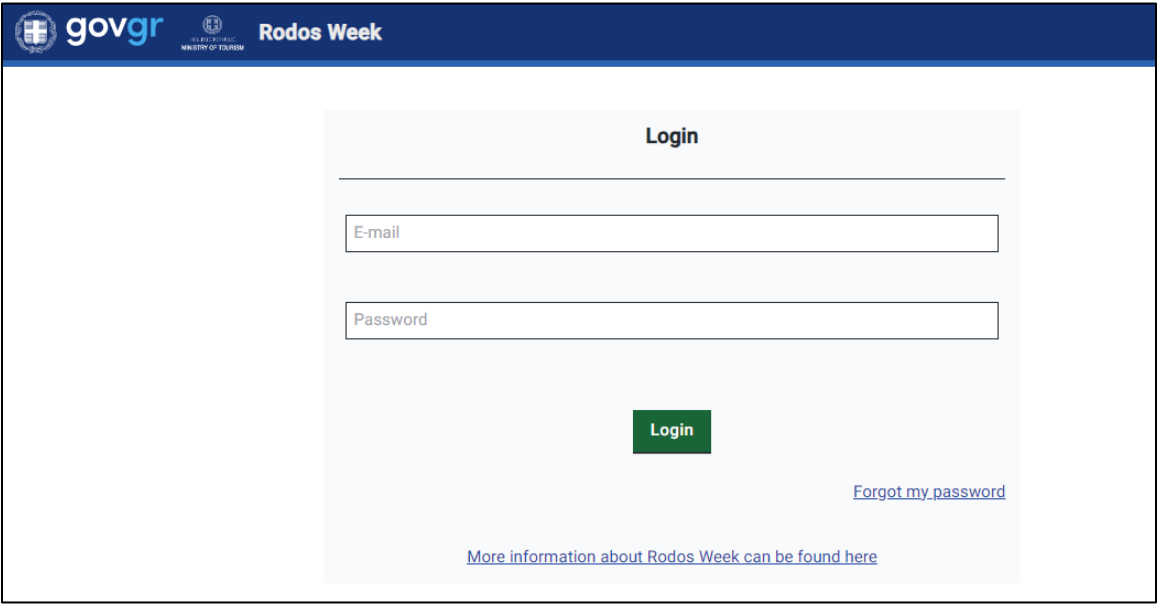

<span id="page-4-1"></span>*Figure 3 Login*

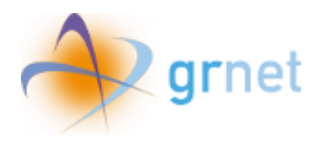

#### <span id="page-5-0"></span>3. Reset Password

If the user has forgotten the password he selected when he registered, he can click **"Forgot my password"** in the login screen to visit the password reset page.

There, the user needs to enter the email address where he received the registration link and click **"Submit",** in order to receive instructions to reset the password.

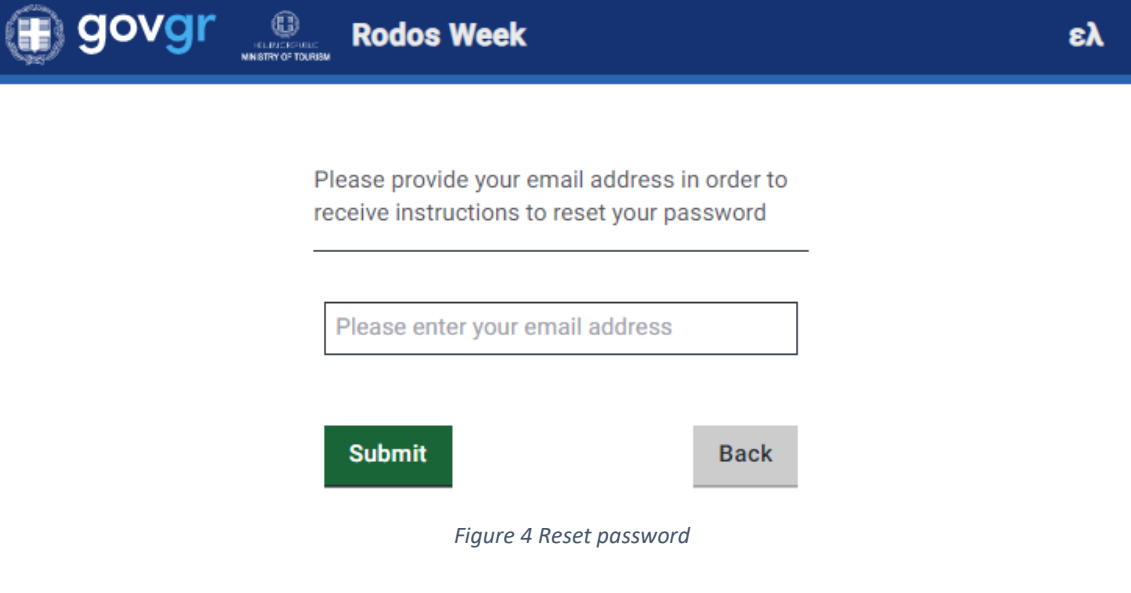

<span id="page-5-1"></span>When the request has been submitted, the following message appears.

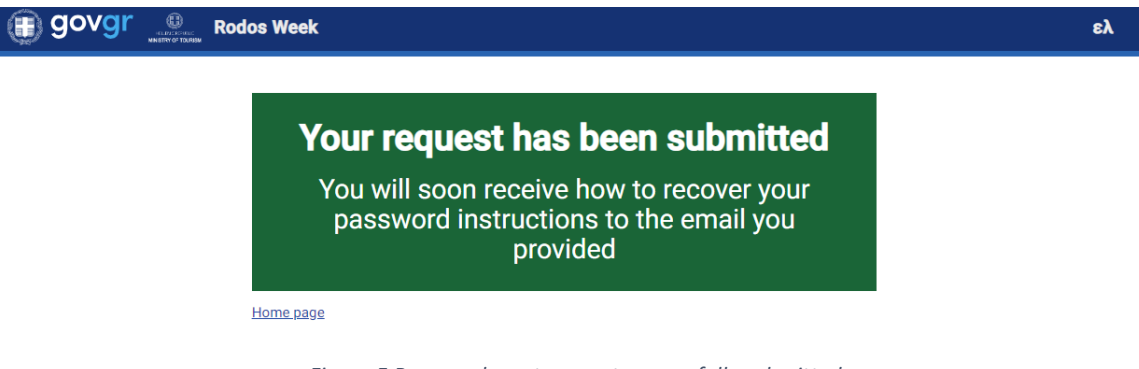

*Figure 5 Password reset request successfully submitted*

<span id="page-5-2"></span>Then, the user receives instructions on how to recover the password to the provided email.

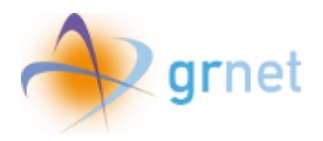

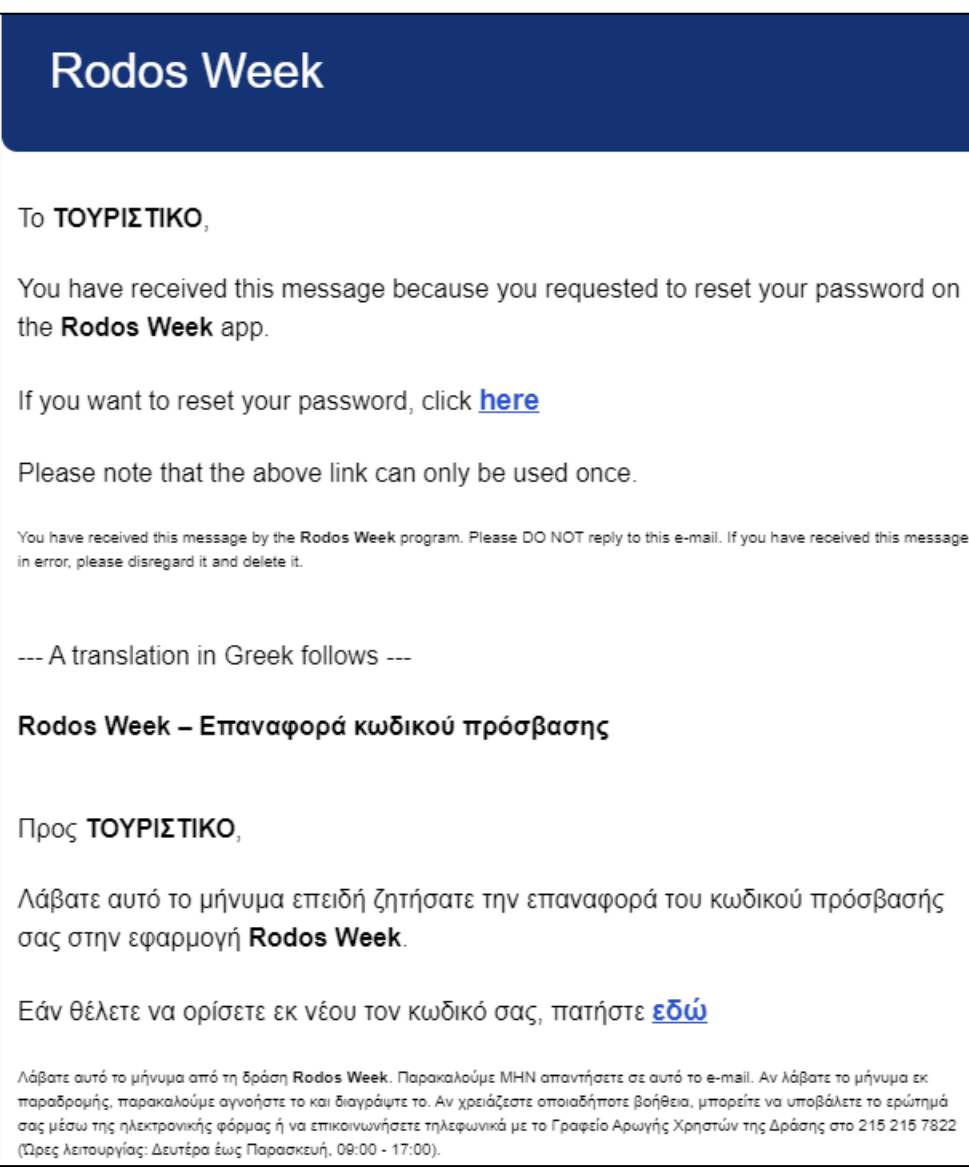

<span id="page-6-0"></span>*Figure 6 Reset Password e-mail*

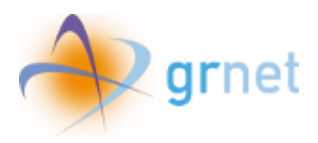

## <span id="page-7-0"></span>4. Filling in the enterprise's data

After login, the user needs to fill in the following enterprise data:

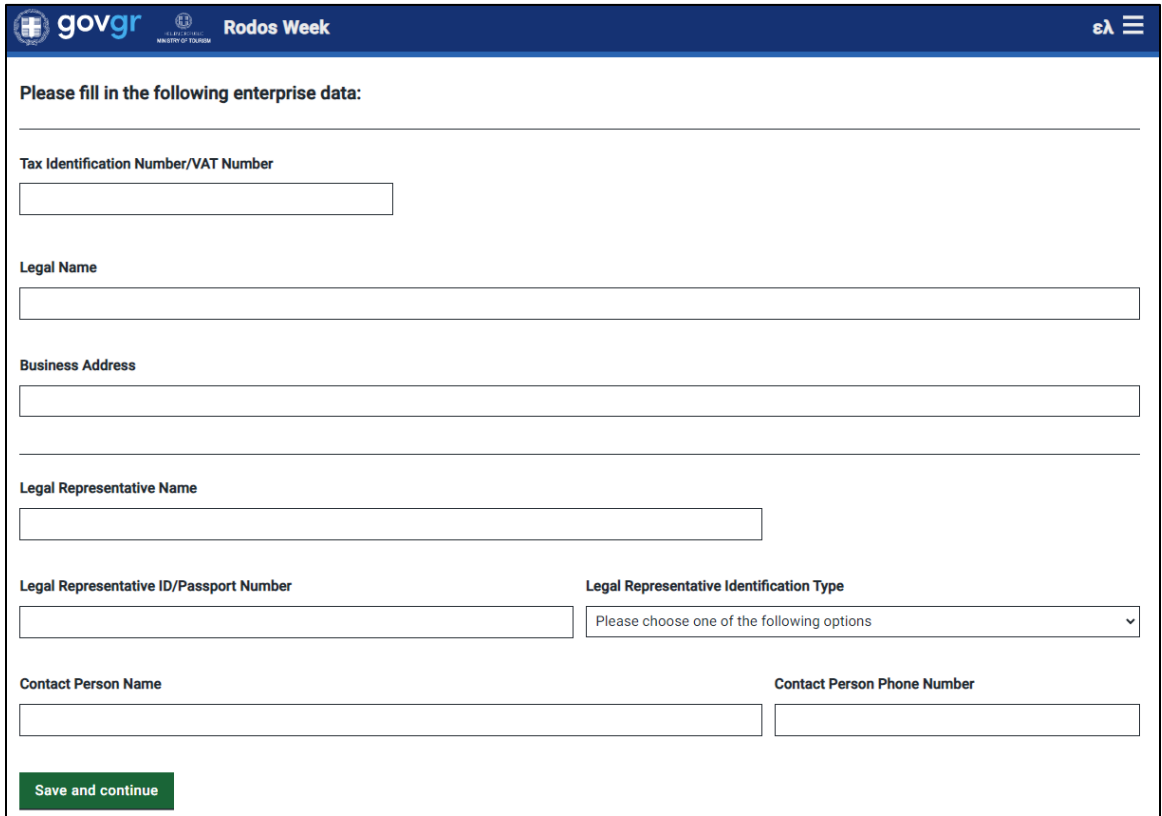

*Figure 7 Filling in the enterprise's data*

<span id="page-7-1"></span>In order for the user to select the **"Legal Representative Identification Type"** a drop down menu appears.

#### **Legal Representative Identification Type**

<span id="page-7-2"></span>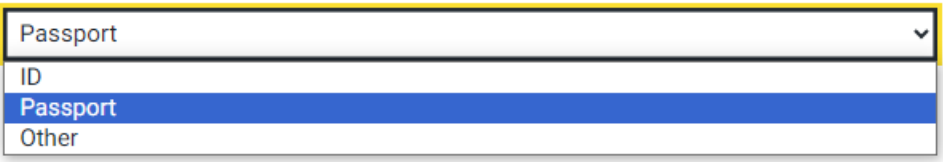

*Figure 8 Selecting Identification Type*

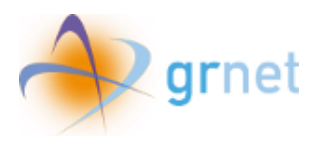

When all the data are filled in, the user clicks **"Save and continue"**.

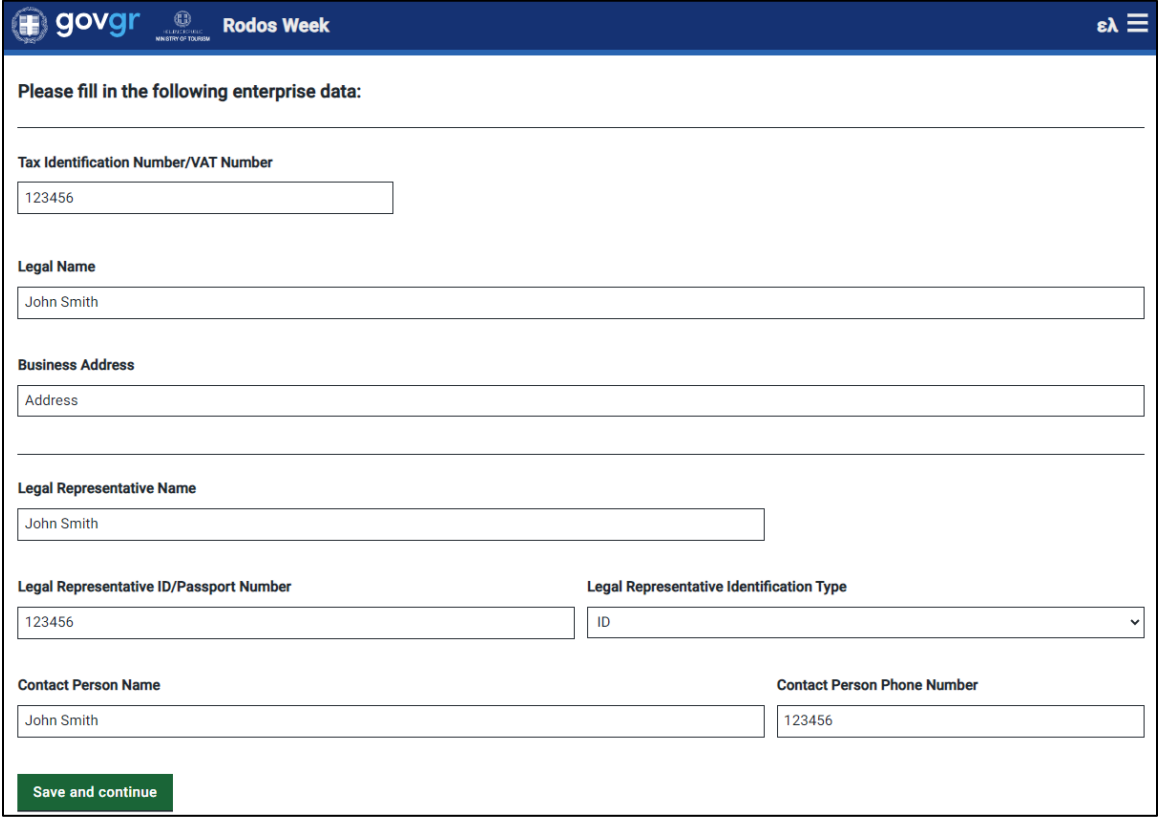

*Figure 9 Save and Continue*

<span id="page-8-0"></span>Then, a message appears to inform the user that the data have been saved successfully.

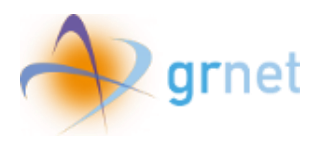

## <span id="page-9-0"></span>5. Confirmation of Enterprise's Data and Overview

When all the data have been saved successfully, the following screen appears with the enterprise's data overview.

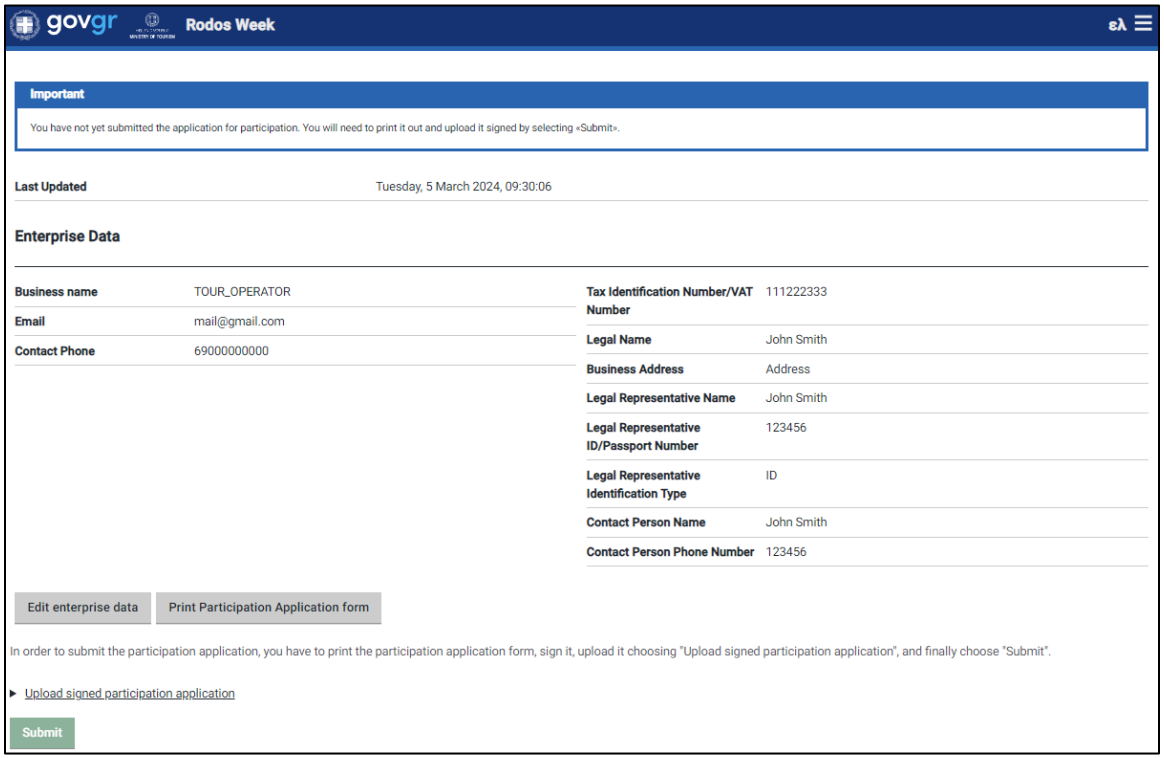

<span id="page-9-1"></span>*Figure 10 Enterprise's data overview*

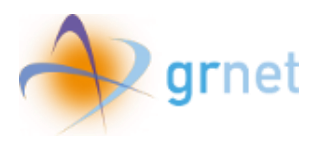

In case the enterprise's data are invalid, the user can click **"Edit enterprise data"** to edit the data as shown below.

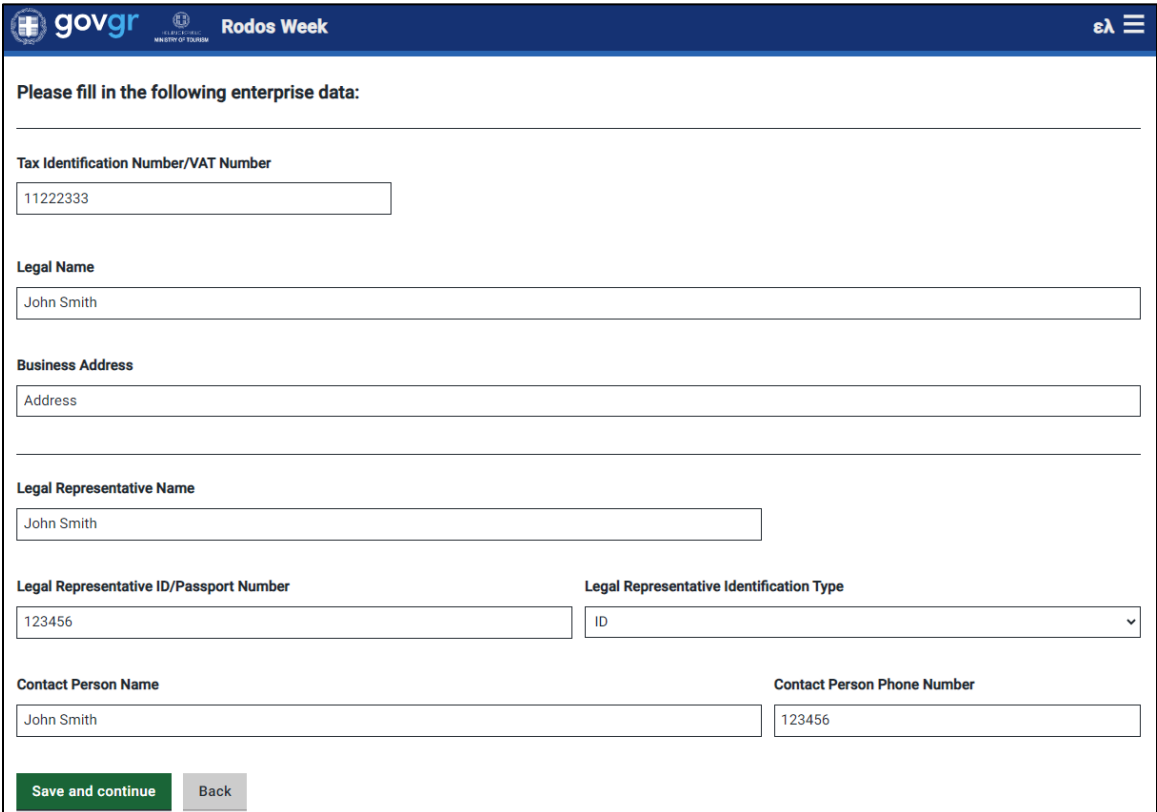

<span id="page-10-0"></span>*Figure 11 Editing the enterprise's data*

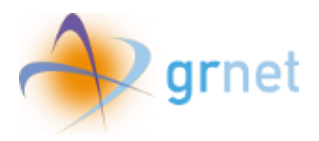

## <span id="page-11-0"></span>6. Print Participation Application form

When the user confirms that the enterprise's data are correct, he has to click **"Print Participation Application form",** in order to print the application form,sign and finally upload it to the platform.

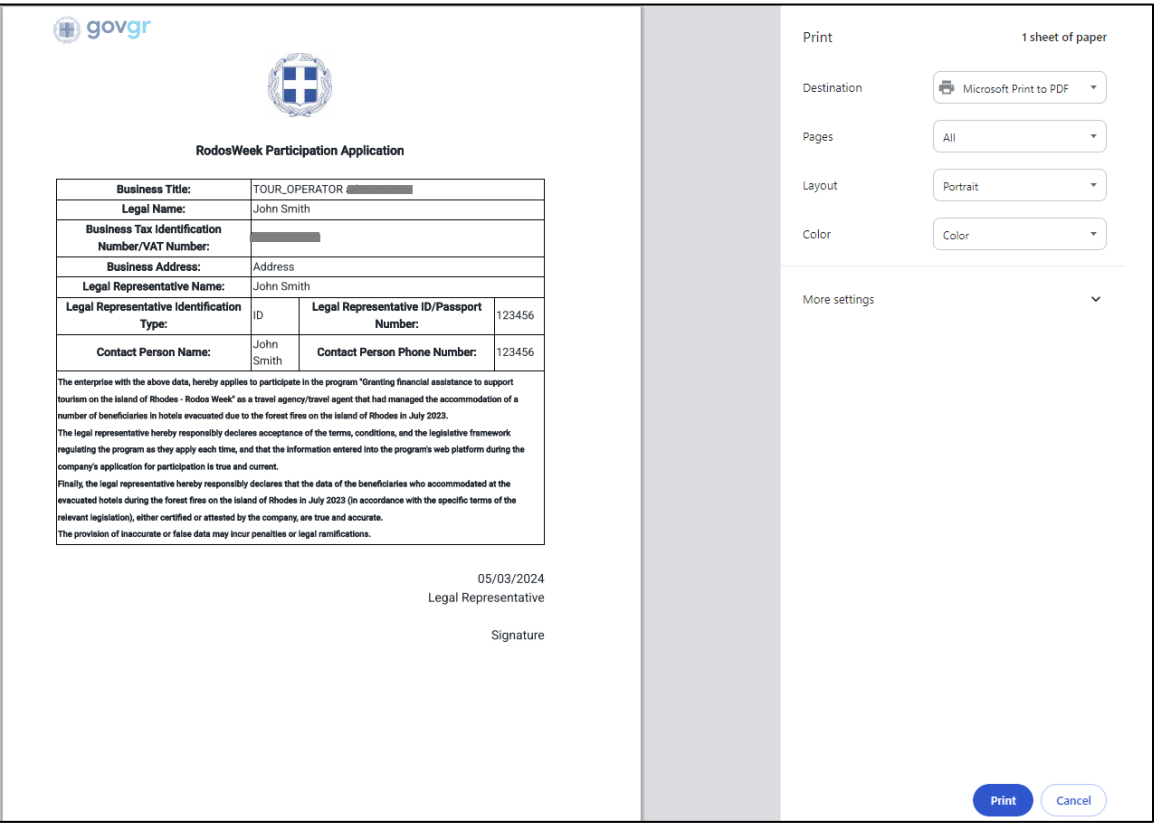

<span id="page-11-1"></span>*Figure 12 Print Participation Application form*

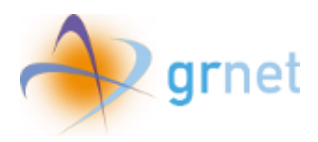

## <span id="page-12-0"></span>7. Upload signed participation application form and Submit

In order to upload the signed participation application, the user need to click **"Upload signed participation application"** and then **"Choose signed participation application file"**.

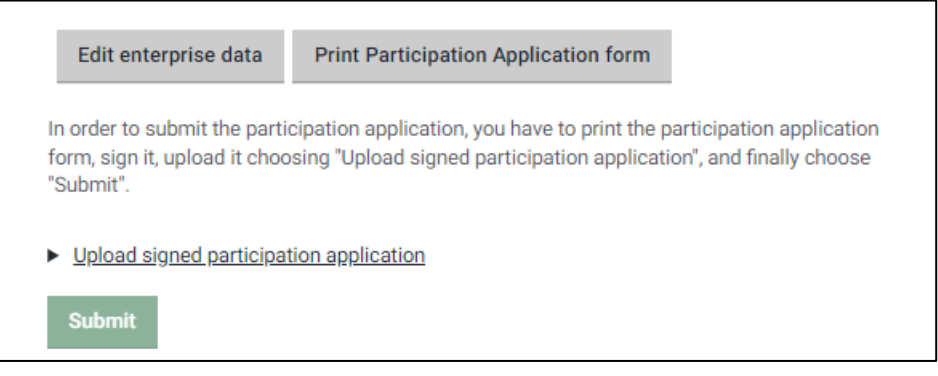

*Figure 13 Selecting signed participation application form*

<span id="page-12-1"></span>When the signed participation application file uploads successfully, the filename will appear in a blue box and the user has to click **"Submit"**.

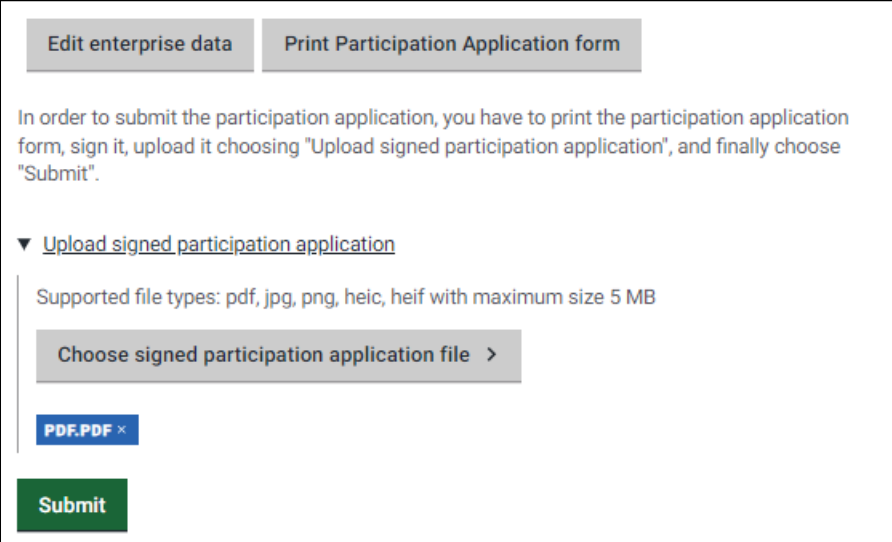

<span id="page-12-2"></span>*Figure 14 Upload signed participation application form file and submit*

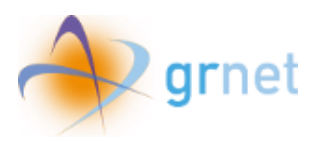

| govgr                                       | <b>Rodos Week</b>                                                                                                    |                                                           | $\epsilon \lambda \equiv$ |
|---------------------------------------------|----------------------------------------------------------------------------------------------------|-----------------------------------------------------------|---------------------------|
| <b>Important</b><br>Friday, 09:00 - 17:00). | Your participation application has been submitted and is awaiting evaluation. If you identify an error in the data you have submitted, please notify the Rodos Week Helpdesk promptly by telephone at +30 215 215 7822 (Openin |                                                           |                           |
| <b>Last Updated</b>                         | Tuesday, 5 March 2024, 09:33:32                                                                                                    |                                                           |                           |
| <b>Enterprise Data</b>                      |                                                                                                    |                                                           |                           |
| <b>Business name</b>                        | TOUR_OPERATOR                                                                                                    | Tax Identification Number/VAT 111222333                   |                           |
| <b>Email</b>                                | mail@gmail.com                                                                                                    | <b>Number</b>                                             |                           |
| <b>Contact Phone</b>                        | 69000000000                                                                                                    | <b>Legal Name</b>                                         | John Smith                |
|                                             |                                                                                                    | <b>Business Address</b>                                   | Address                   |
|                                             |                                                                                                    | <b>Legal Representative Name</b>                          | John Smith                |
|                                             |                                                                                                    | <b>Legal Representative</b><br><b>ID/Passport Number</b>  | 123456                    |
|                                             |                                                                                                    | <b>Legal Representative</b><br><b>Identification Type</b> | ID                        |
|                                             |                                                                                                    | <b>Contact Person Name</b>                                | John Smith                |
|                                             |                                                                                                    | <b>Contact Person Phone Number 123456</b>                 |                           |
|                                             |                                                                                                    | <b>Participation Application</b>                          | signed.pdf                |
|                                             |                                                                                                    |                                                           |                           |

*Figure 15 Submitted participation application form*

<span id="page-13-0"></span>Then, a message appears that the user's participation application has been submitted and is awaiting evaluation.

In case the user identifies an error in the data he submitted, he can contact the Rodos Week Helpdesk promptly by telephone at +30 215 215 7822 (Opening hours: Monday to Friday, 09:00 – 17:00).

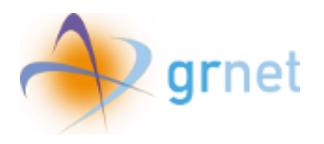

## <span id="page-14-0"></span>8. Beneficiaries' file import

Travel agencies/travel agents that have joined the relevant action's Registry, upon logging in to the web platform, can proceed to importing beneficiaries' data details by selecting **«Import Beneficiaries»**.

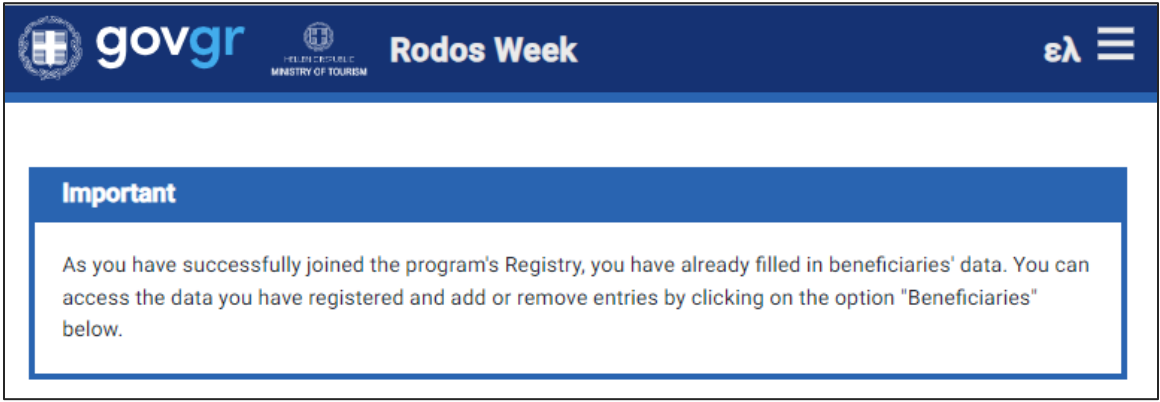

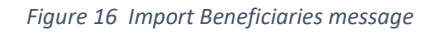

<span id="page-14-1"></span>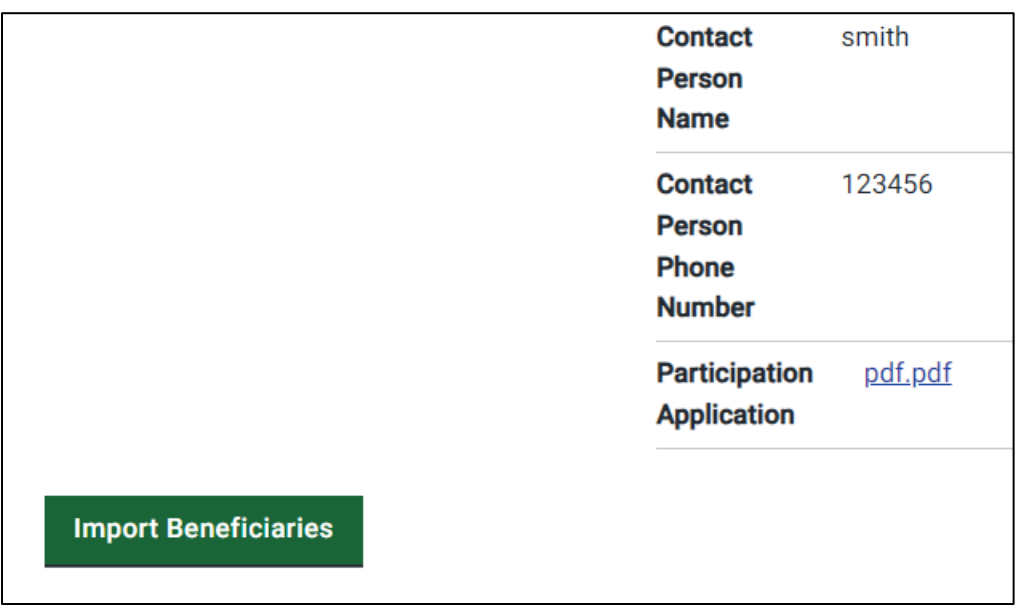

*Figure 17 Select Import Beneficiaries*

<span id="page-14-2"></span>By selecting **«Import Beneficiaries»**, they proceed to the next page where they are prompted to upload the file containing the beneficiaries' data.

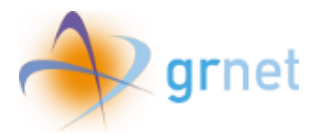

Please upload the file containing the beneficiaries' data, according to this template.

#### ▼ Beneficiaries file upload

Supported file type: xlsx with maximum size 5 MB

Select beneficiaries file >

*Figure 18 Select Beneficiaries file*

<span id="page-15-0"></span>By selecting the link that's inside the blue box, they can download the excel template in order to import beneficiaries' data.

To upload the file, they choose **«Select beneficiaries file»** and then the right one file.

If there are any errors, they can review them by selecting the arrow as shown in the screenshot below.

<span id="page-15-1"></span>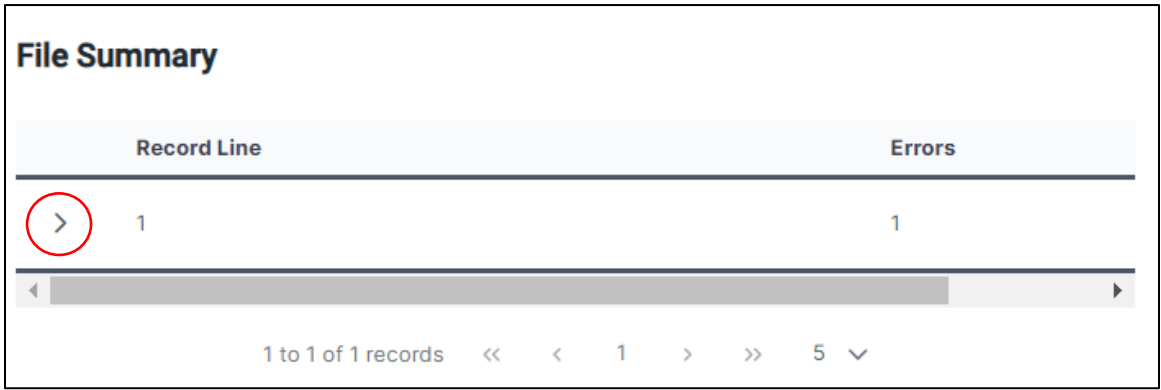

*Figure 19 Error message*

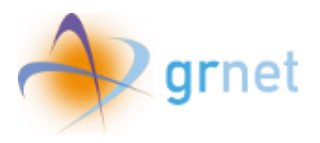

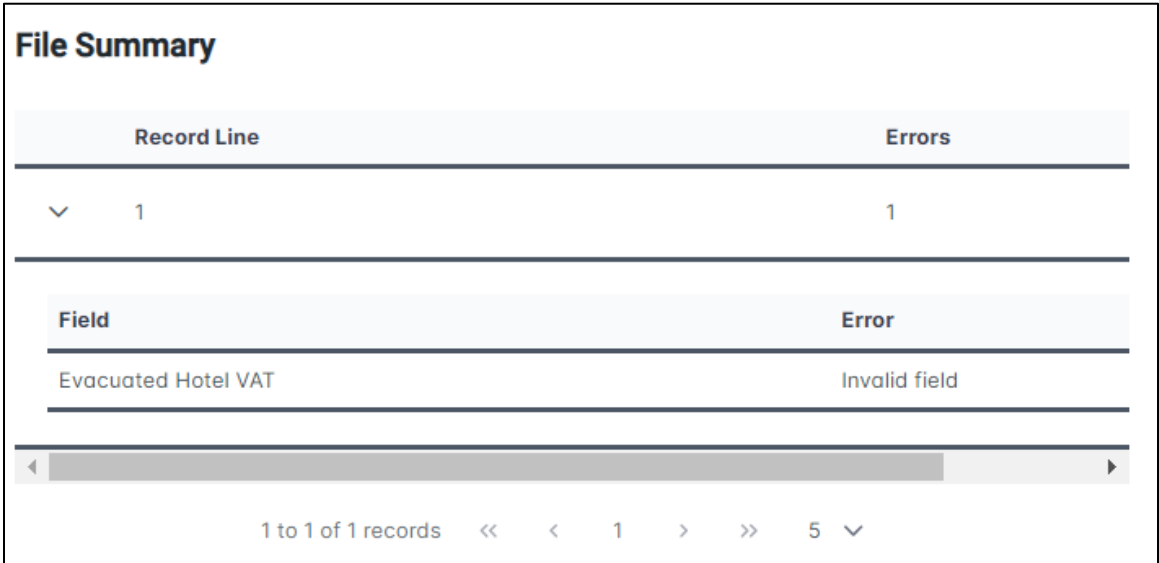

*Figure 20 Error Description*

<span id="page-16-0"></span>If there are no errors, the user can proceed by selecting **«Submit».**

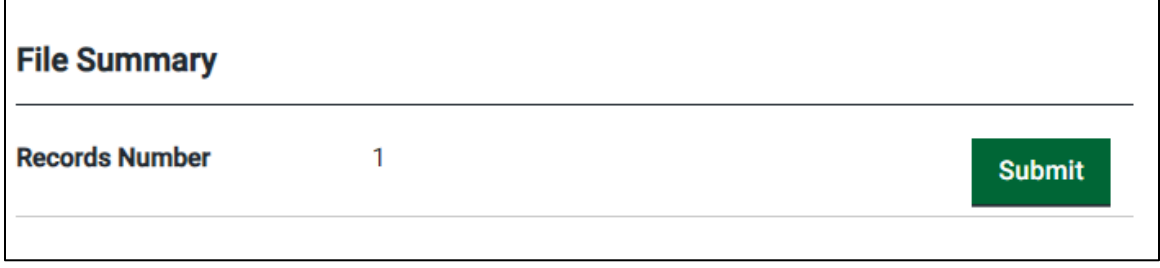

*Figure 21 File submission*

<span id="page-16-1"></span>On the following screen, the user can review the imported data and make any necessary additions or deletions of beneficiaries' entries.

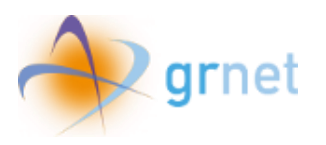

| govgr<br><b>Rodos Week</b> |                            |                                     |                                      |                                        |                                      |                                        |                         |                                       |                                     |                                                     | $\epsilon \lambda \equiv$ |                      |
|----------------------------|----------------------------|-------------------------------------|--------------------------------------|----------------------------------------|--------------------------------------|----------------------------------------|-------------------------|---------------------------------------|-------------------------------------|-----------------------------------------------------|---------------------------|----------------------|
| <b>Beneficiaries</b>       |                            |                                     |                                      |                                        |                                      |                                        |                         | $\overline{V}$<br><b>Search</b><br>नि |                                     |                                                     |                           |                      |
| <b>Beneficiary</b><br>Name | <b>Beneficiary Email</b>   | <b>Beneficiary</b><br><b>Mobile</b> | <b>Beneficiary</b><br><b>ID Type</b> | <b>Beneficiary</b><br><b>ID Number</b> | <b>Evacuated</b><br><b>Hotel VAT</b> | <b>Evacuated</b><br><b>Hotel Title</b> | Room<br>Type            | <b>Reservation</b><br>Method          | <b>Reservation</b><br><b>Number</b> | <b>Number of</b><br><b>Rooms</b><br><b>Reserved</b> | <b>Comments</b>           |                      |
| test1                      | n3256@gmail.com 6999999999 |                                     | Passport                             | 222                                    | 11122233                             | 222                                    | Up to<br>triple<br>room | Tour<br>Operator                      | 1231                                | $\overline{2}$                                      |                           | $\widehat{\boxplus}$ |
| test2                      | n546@gmail.com             | 6999999999                          | Passport                             | 222                                    | 111222555                            | 222                                    | Up to<br>triple<br>room | Tour<br>Operator                      | 1231                                | $\overline{2}$                                      |                           | $\widehat{\boxplus}$ |
| <b>TEST</b>                | n325@gmail.com             | 6999999999                          | Passport                             | 222                                    | 222333444                            | 222                                    | Up to<br>triple<br>room | Tour<br>Operator                      | 1231                                | $\overline{2}$                                      |                           | $\circledcirc$       |
|                            |                            |                                     |                                      | 1 to 3 of 3 records                    | $\ll$<br>$\leq$                      | $\mathbf{1}$<br>$\rightarrow$          | $\!\!>$                 | $10 \times$                           |                                     |                                                     |                           |                      |
| <b>Back</b>                |                            |                                     |                                      |                                        |                                      |                                        |                         |                                       |                                     |                                                     |                           |                      |

*Figure 22 Import beneficiaries' selection*

<span id="page-17-0"></span>Once the user has initiated the beneficiary import process, the message on the initial page is updated as following:

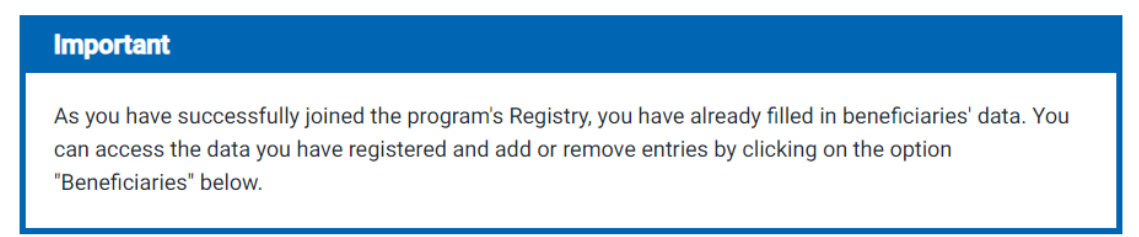

*Figure 23 Homepage message after beneficiaries import*

<span id="page-17-2"></span><span id="page-17-1"></span>To review, add, or remove beneficiary entries, the user can select the respective option from the homepage.

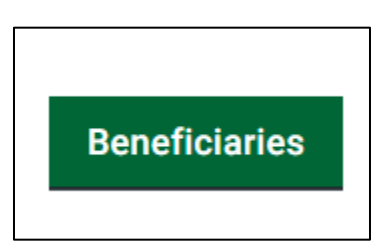

*Figure 24 Homepage button after beneficiaries import*

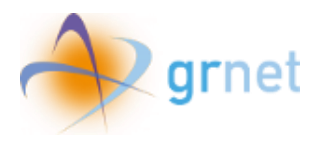

#### <span id="page-18-0"></span>9. Beneficiary Deletion

Users, upon identifying errors in the imported data, can proceed to either individually delete specific beneficiary fields or delete all fields entirely from the **«Beneficiaries»** tab.

To delete a single beneficiary, they select the respective icon next to his entry.

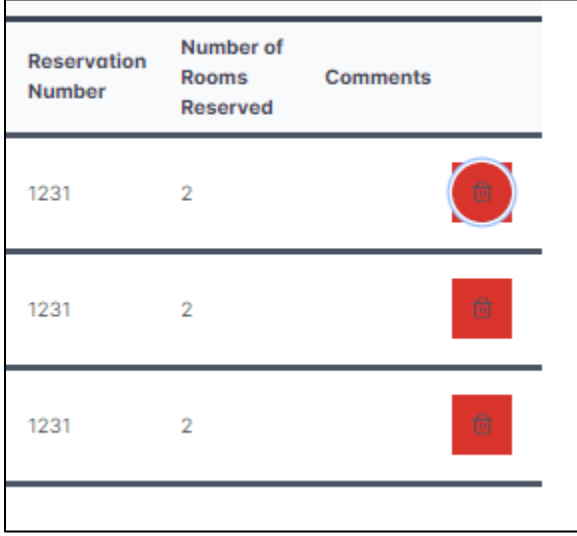

*Figure 25 Selection for Beneficiary Deletion*

<span id="page-18-1"></span>In the pop-up window, the user is prompted to confirm the deletion.

<span id="page-18-2"></span>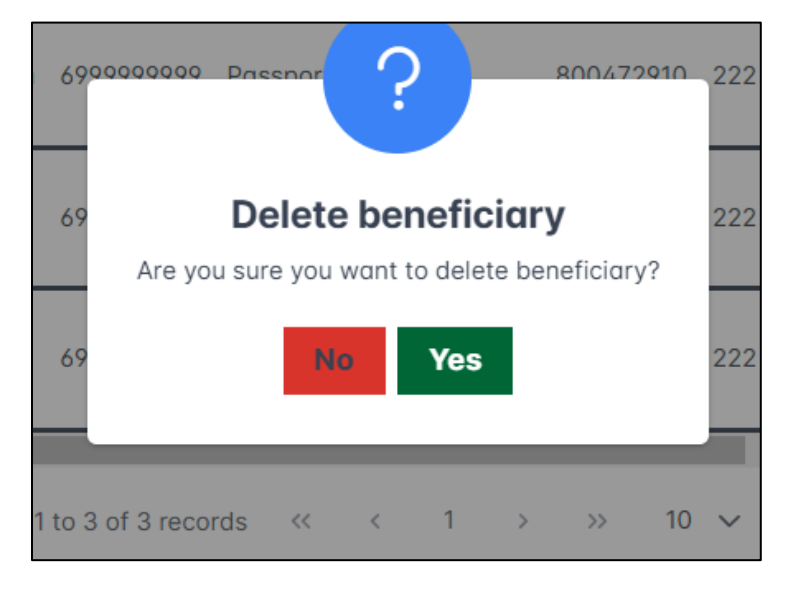

*Figure 26 Beneficiary's Deletion Pop up Message*

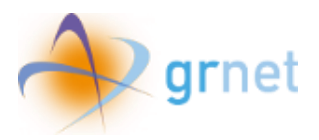

To delete all entries, the user can choose the respective icon located at the top of the page.

| <b>Beneficiaries</b>       |                            |                                     |                                      |                                        |                                      |                                        |                         | Search                       |                                     |                                              | ٠<br>$+$        |                |                          |
|----------------------------|----------------------------|-------------------------------------|--------------------------------------|----------------------------------------|--------------------------------------|----------------------------------------|-------------------------|------------------------------|-------------------------------------|----------------------------------------------|-----------------|----------------|--------------------------|
| <b>Beneficiary</b><br>Name | <b>Beneficiary Email</b>   | <b>Beneficiary</b><br><b>Mobile</b> | <b>Beneficiary</b><br><b>ID Type</b> | <b>Beneficiary</b><br><b>ID Number</b> | <b>Evacuated</b><br><b>Hotel VAT</b> | <b>Evacuated</b><br><b>Hotel Title</b> | Room<br><b>Type</b>     | <b>Reservation</b><br>Method | <b>Reservation</b><br><b>Number</b> | Number of<br><b>Rooms</b><br><b>Reserved</b> | <b>Comments</b> |                | Delete all beneficiaries |
| ni                         | n3256@gmail.com 6999999999 |                                     | Passport                             | 111                                    | 111222336                            | 222                                    | Up to<br>triple<br>room | Tour<br>Operator             | 1231                                | $\overline{2}$                               |                 | $\circledcirc$ |                          |
| <b>NIAN</b>                | n546@gmail.com 6999999999  |                                     | Passport                             | 222                                    | 111333444                            | 222                                    | Up to<br>triple<br>room | Tour<br>Operator             | 1231                                | $\overline{2}$                               |                 | 仓              |                          |
| <b>TEST</b>                | n325@gmail.com 6999999999  |                                     | Passport                             | 4343                                   | 111555333                            | 222                                    | Up to<br>triple<br>room | Tour<br>Operator             | 1231                                | $\overline{2}$                               |                 | 仓              |                          |
| <b>Back</b>                |                            |                                     |                                      | 1 to 3 of 3 records <<                 | $\, < \,$                            | $\mathbf{1}$<br>$\rightarrow$          | $>$                     | $10 \times$                  |                                     |                                              |                 |                |                          |

*Figure 27 Delete all beneficiaries selection*

<span id="page-19-1"></span><span id="page-19-0"></span>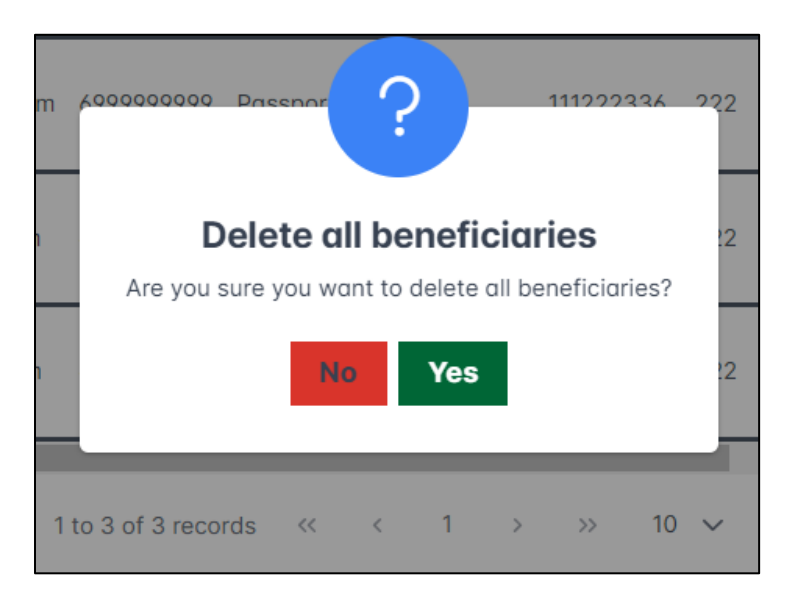

*Figure 28 Pop up Confirmation Message for all Beneficiaries Deletion*

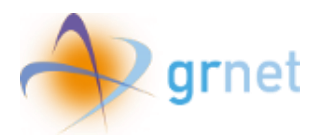

## <span id="page-20-0"></span>10.Search filters on «Beneficiaries» Tab

In order to make individual beneficiary search easier, the **«Beneficiaries»** tab features a search box, as shown in the following screen.

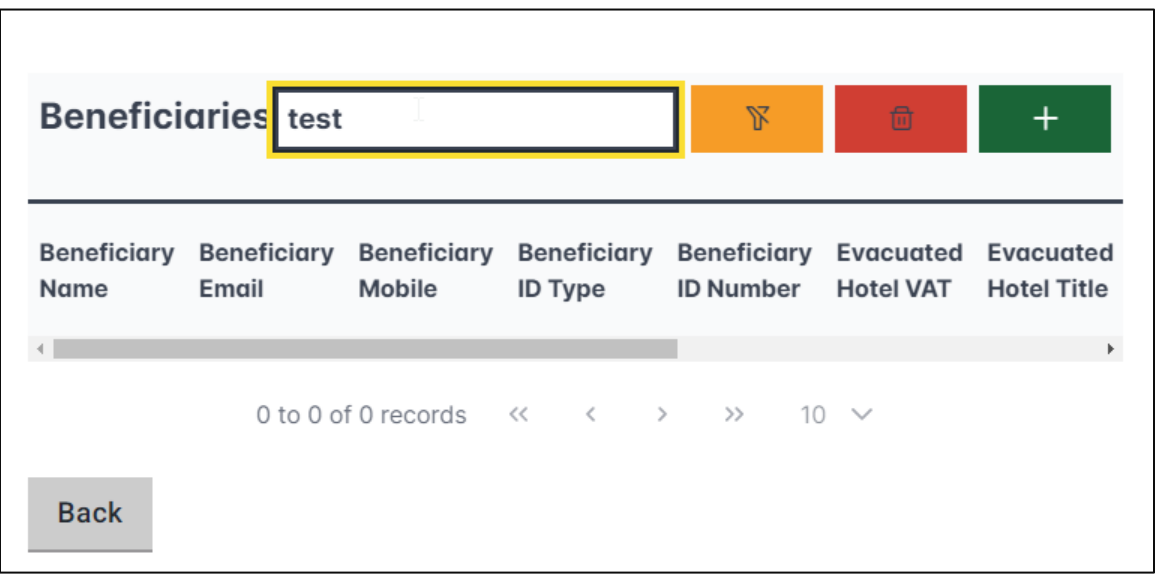

*Figure 29 Search by filters*

<span id="page-20-2"></span>The filter can be de-selected by clicking on the corresponding icon.

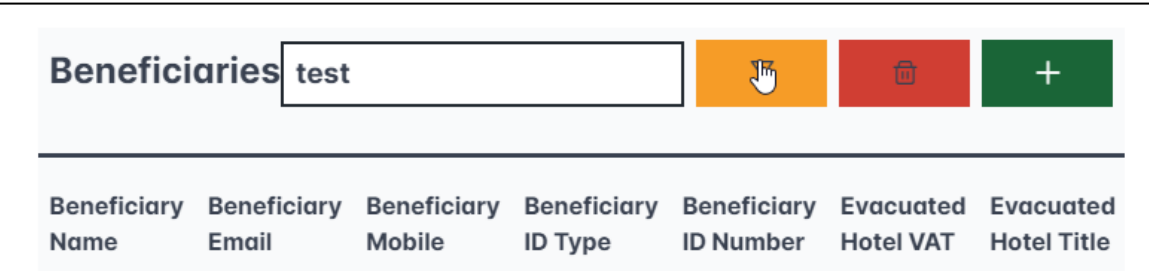

*Figure 30 De-select search filter*

### <span id="page-20-3"></span><span id="page-20-1"></span>11.Adding Beneficiaries

On the **«Beneficiaries»** tab, the user can select the symbol asshown in the image to add any extra beneficiaries.

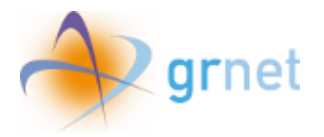

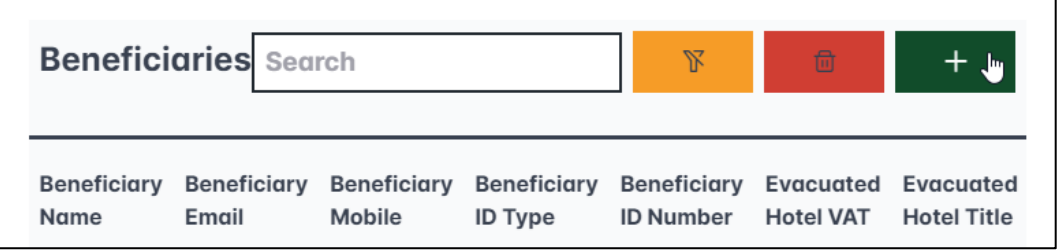

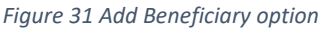

<span id="page-21-0"></span>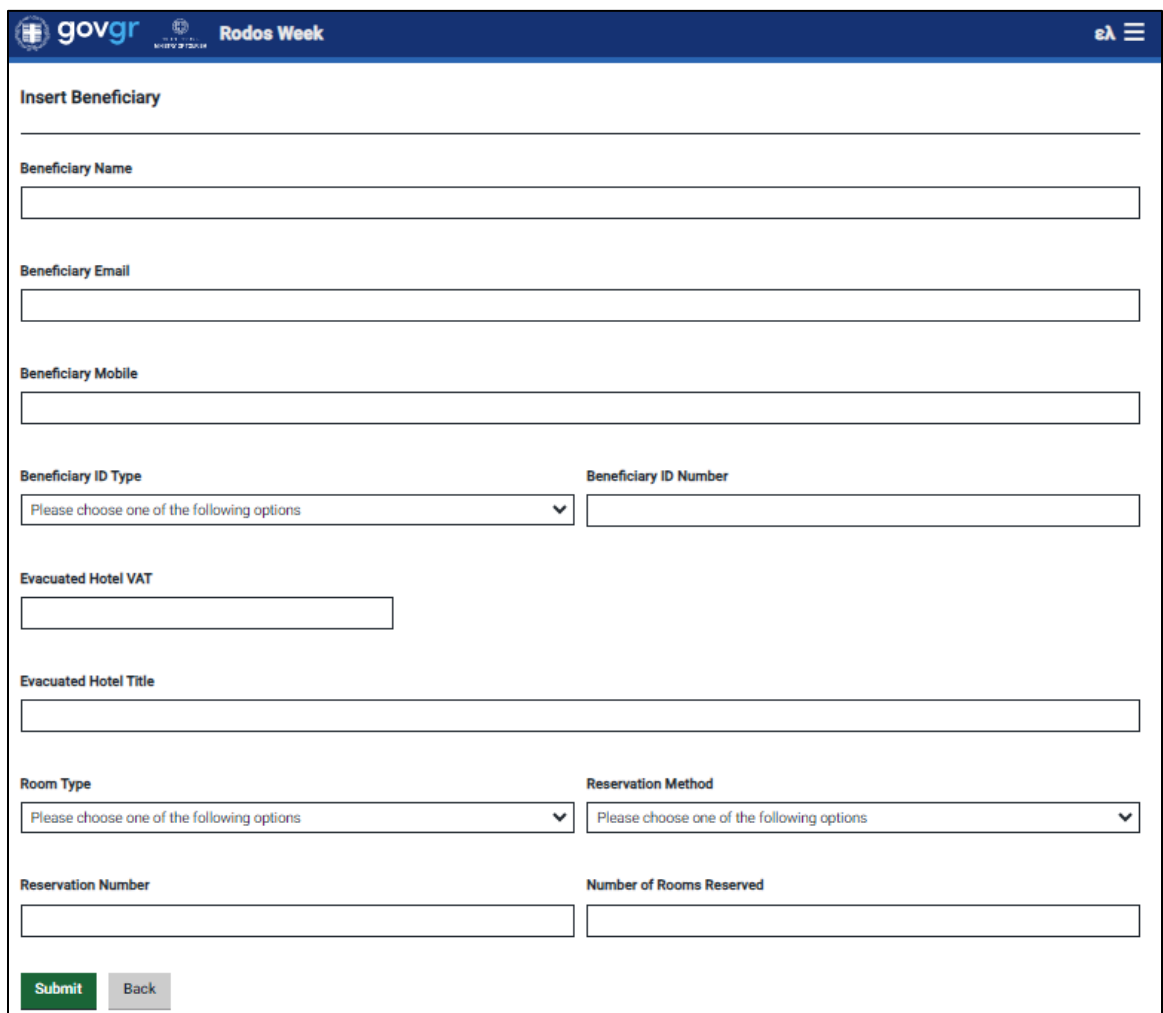

*Figure 32 Add Beneficiary's data Tab*

<span id="page-21-1"></span>To save any addition, the user selects **«Submit»**.

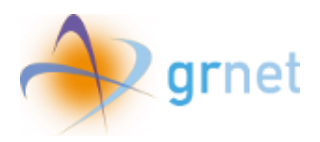

## <span id="page-22-0"></span>12.Verificating Candidate Beneficiaries

On the **"Candidates Beneficiaries"** tab, the user can review the self registered beneficiaries that needs to be certified.

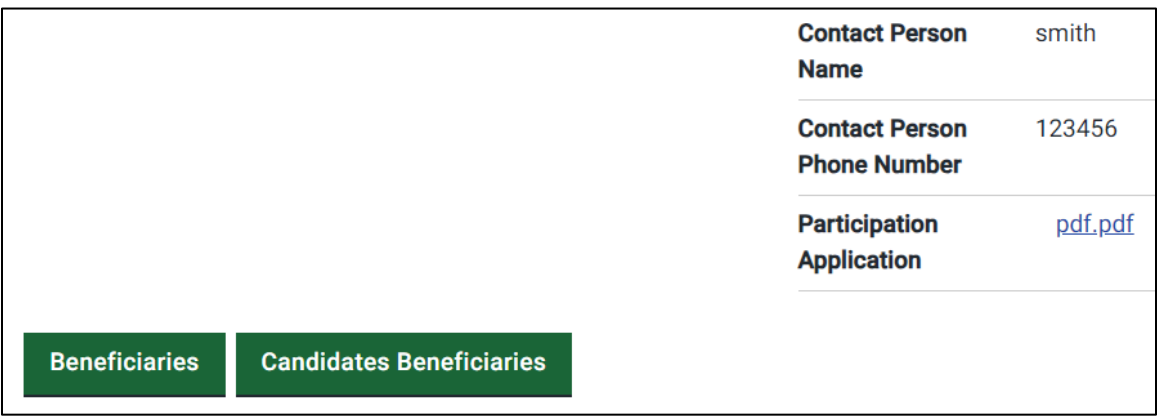

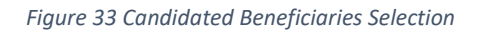

<span id="page-22-1"></span>

| 0<br><b>Rodos Week</b><br><b>TURNSKRIGHT</b><br><b>INISTRY OF TOURISM</b>                                                  |                                 |                                     |                                      |                                        |                                                |                                         |                                       |                  |              |  |  |
|----------------------------------------------------------------------------------------------------|---------------------------------|-------------------------------------|--------------------------------------|----------------------------------------|------------------------------------------------|-----------------------------------------|---------------------------------------|------------------|--------------|--|--|
| You can contact the Rodos Week Helpdesk by telephone at +30 215 215 7822 (Opening hours: Monday to Friday, 09:00 - 17:00). |                                 |                                     |                                      |                                        |                                                |                                         |                                       |                  |              |  |  |
|                                                                                                    | <b>Candidates Beneficiaries</b> |                                     |                                      |                                        |                                                | <b>Search</b>                           |                                       |                  | $\mathbf{v}$ |  |  |
| <b>Beneficiary</b><br><b>Full Name</b>                                                                                     | <b>Beneficiary</b><br>Email     | <b>Beneficiary</b><br><b>Mobile</b> | <b>Beneficiary</b><br><b>ID Type</b> | <b>Beneficiary</b><br><b>ID Number</b> | <b>Reservation</b><br><b>Number</b>            | <b>Reservation</b><br><b>Start Date</b> | <b>Reservation</b><br><b>End Date</b> | <b>Status</b>    |              |  |  |
| <b>MARY</b><br><b>BROWN</b>                                                                                                | mail@gmail.com                  | 6900000000                          | ID                                   | 12345                                  | 123456                                         | Friday, 2 June<br>2023                  | Saturday, 1<br><b>July 2023</b>       | <b>SUBMITTED</b> | $\odot$      |  |  |
|                                                                                                    |                                 |                                     | 1 to 1 of 1 records                  | $\ll$<br>$\,<\,$                       | $\mathbf{1}$<br>$\rightarrow$<br>$\rightarrow$ | $10 \sim$                               |                                       |                  |              |  |  |
| <b>Back</b>                                                                                                    |                                 |                                     |                                      |                                        |                                                |                                         |                                       |                  |              |  |  |

*Figure 34 Candidates Beneficiaries Tab*

<span id="page-22-2"></span>The user clicks on the icon displayed in the screen, in order to proceed to the evaluation of the candidate's beneficiary application.

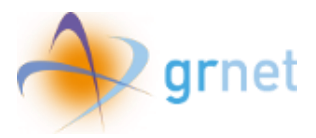

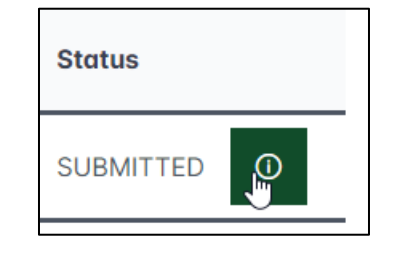

*Figure 35 Button for submitted application evalution*

<span id="page-23-0"></span>Then, the user can review the reservation details of the beneficiary candidate at the evacuated hotel and can either approve or reject the submitted application.

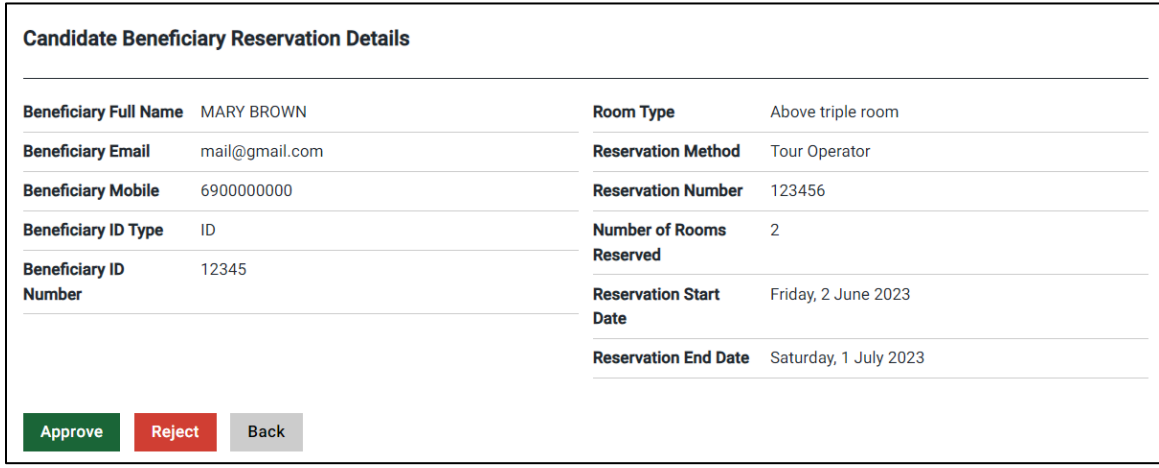

*Figure 36 Candidate Beneficiary reservation details tab*

<span id="page-23-2"></span><span id="page-23-1"></span>To approve a candidate beneficiary, the user selects "**Approve**".

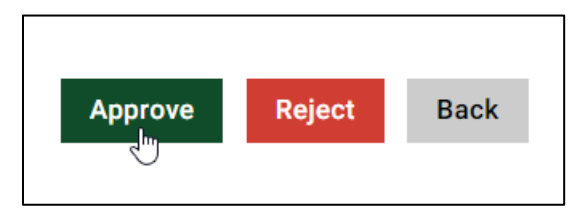

*Figure 37 Approve Selection*

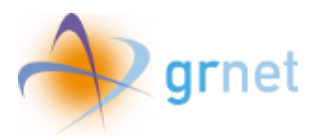

Then, a confirmation pop-up window appears.

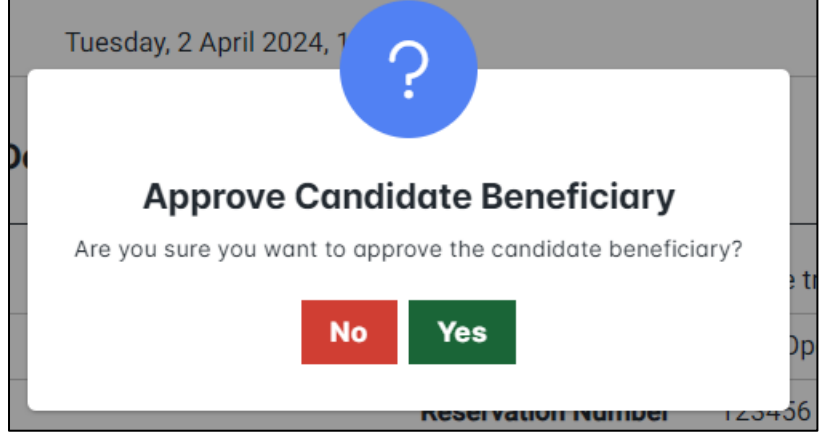

*Figure 38 Approve Candidate Beneficiary pop-up window*

<span id="page-24-0"></span>The user selects "Yes" to approve the candidate beneficiary.

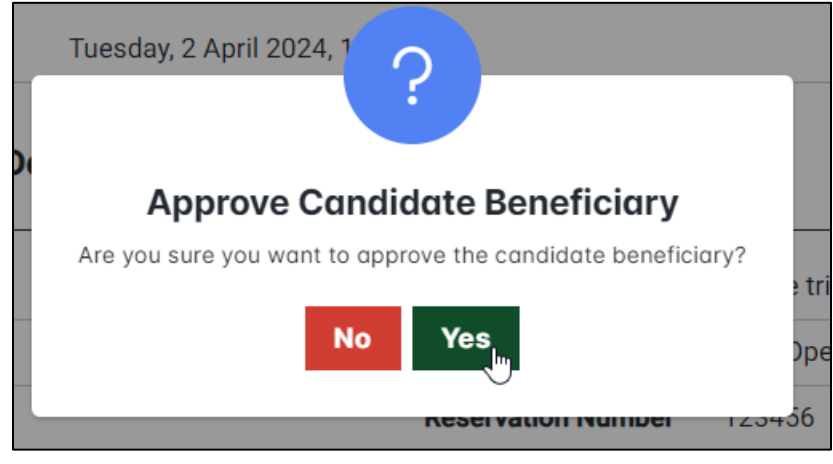

*Figure 39 Approve Candidate Beneficiary confirmation*

<span id="page-24-1"></span>If the user accepts the candidate's beneficiary submitted application, its status changes to "Partially Approved," pending final evaluation by the Greeak Ministry of Tourism.

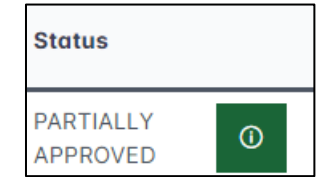

<span id="page-24-2"></span>*Figure 40 Partially approved submitted application*

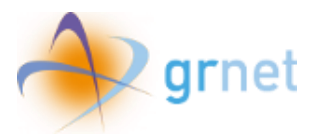

To reject a candidate beneficiary, the user selects "Reject".

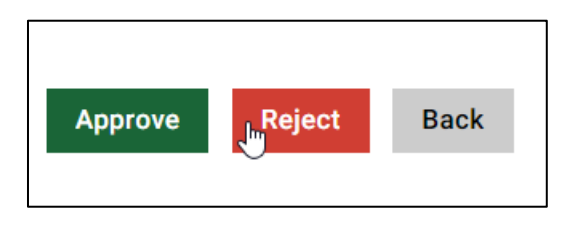

*Figure 41 Reject Selection*

<span id="page-25-0"></span>Then, a pop-up window appears.

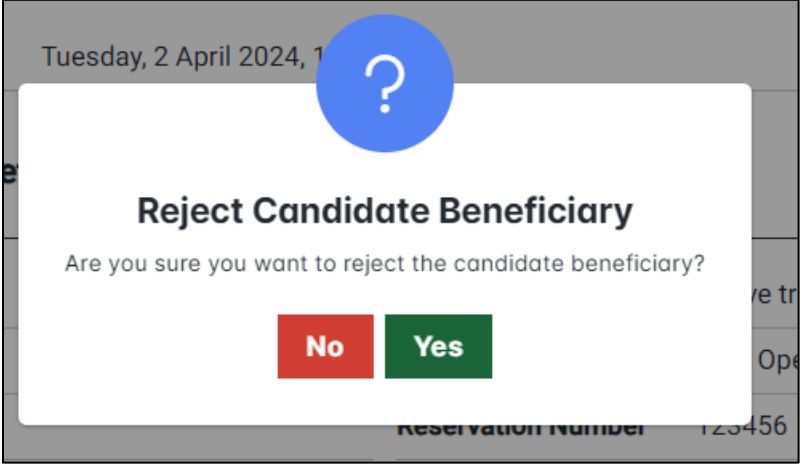

*Figure 42 Reject Candidate Beneficiary pop-up window*

<span id="page-25-1"></span>The user selects "Yes" to reject the Candidate Beneficiary.

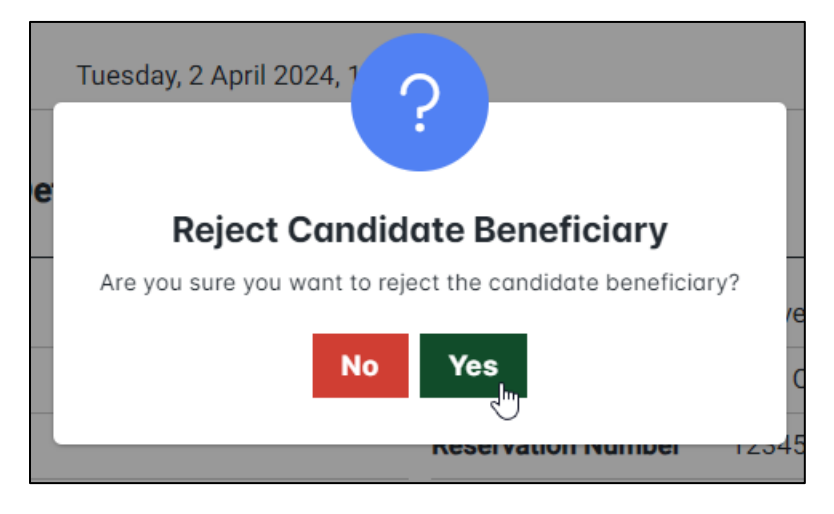

*Figure 43 Reject Candidate Beneficiary confirmation*

<span id="page-25-2"></span>If the user rejects the application, its status changes to "Partially Rejected."

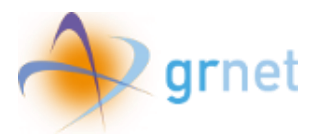

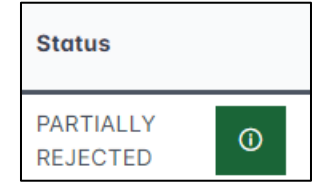

<span id="page-26-0"></span>*Figure 44 Partially Rejected Application*